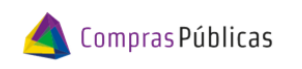

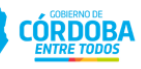

# **GESTOR INTEGRAL DE PEDIDOS (GIP)**

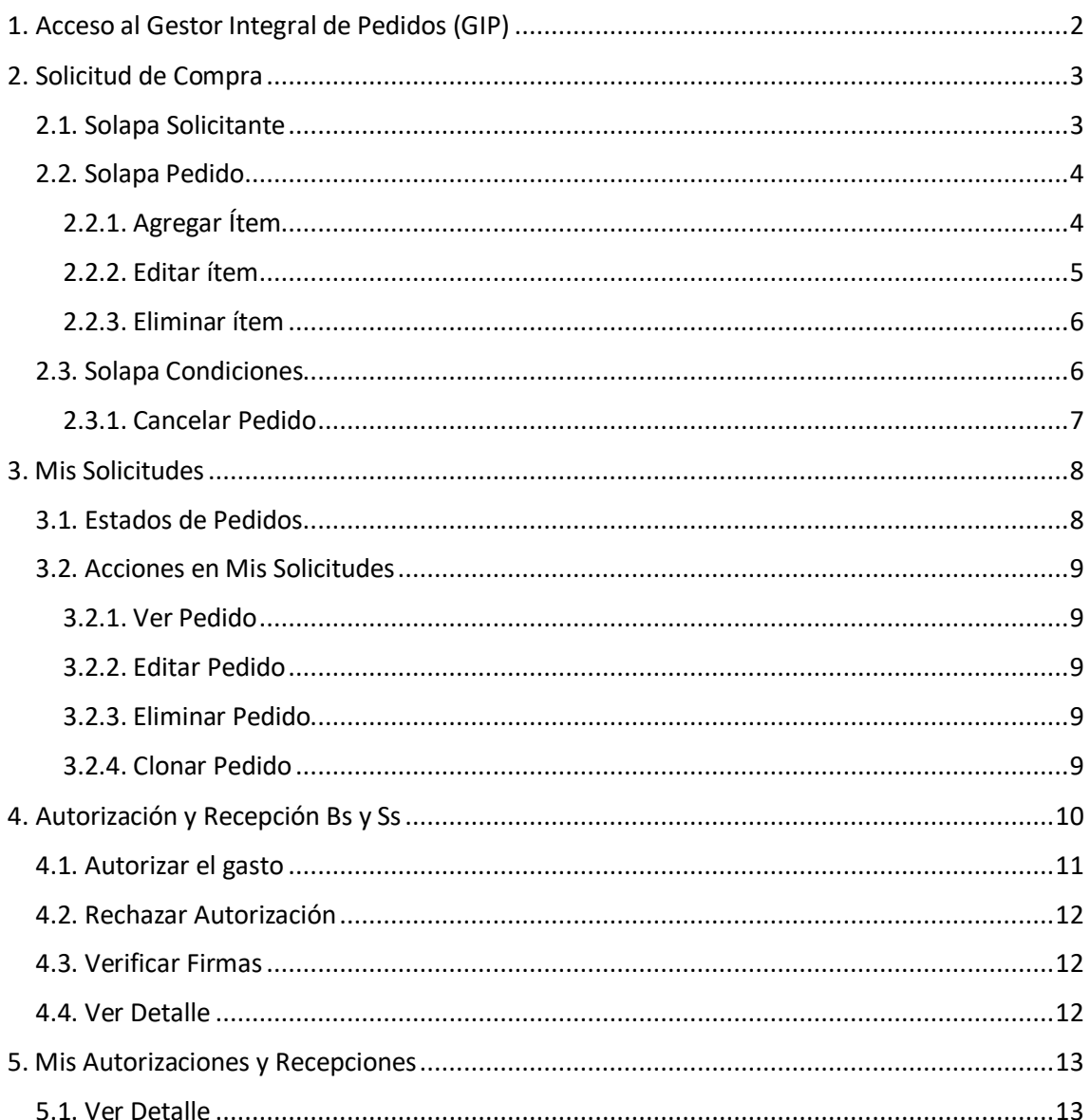

# <span id="page-1-0"></span>1. Acceso al Gestor Integral de Pedidos (GIP)

Para acceder al Gestor Integral de Pedidos (GIP), es necesario ingresar a CIDI <https://cidi.cba.gov.ar/> con CUIL y contraseña del usuario que realizará la carga del pedido.

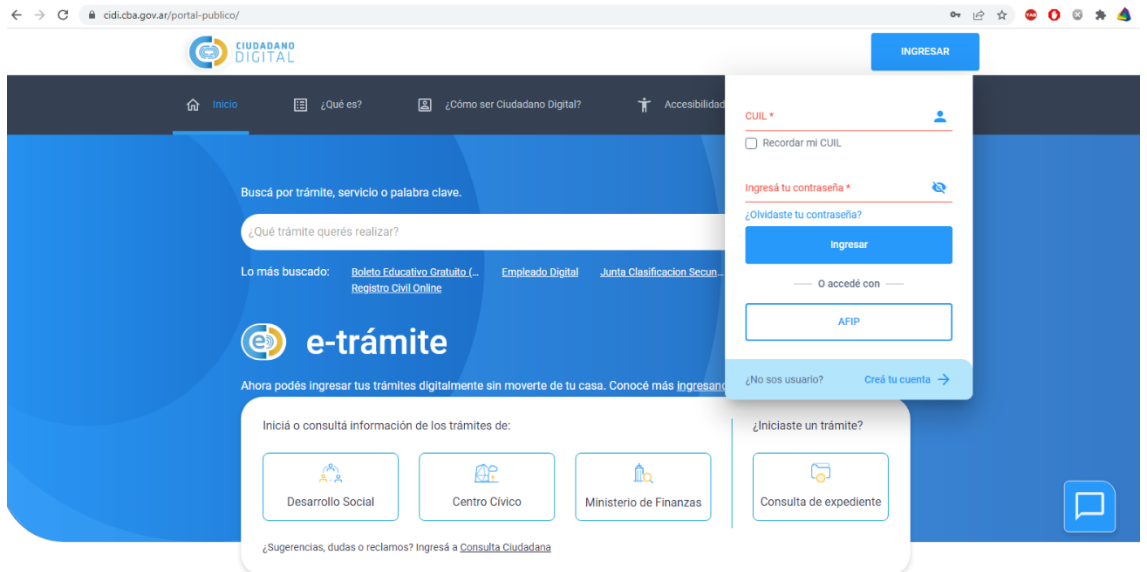

Dentro de CIDI debés buscar el servicio "Gestor Integral de Pedidos (GIP)" y presionar en Ingresar.

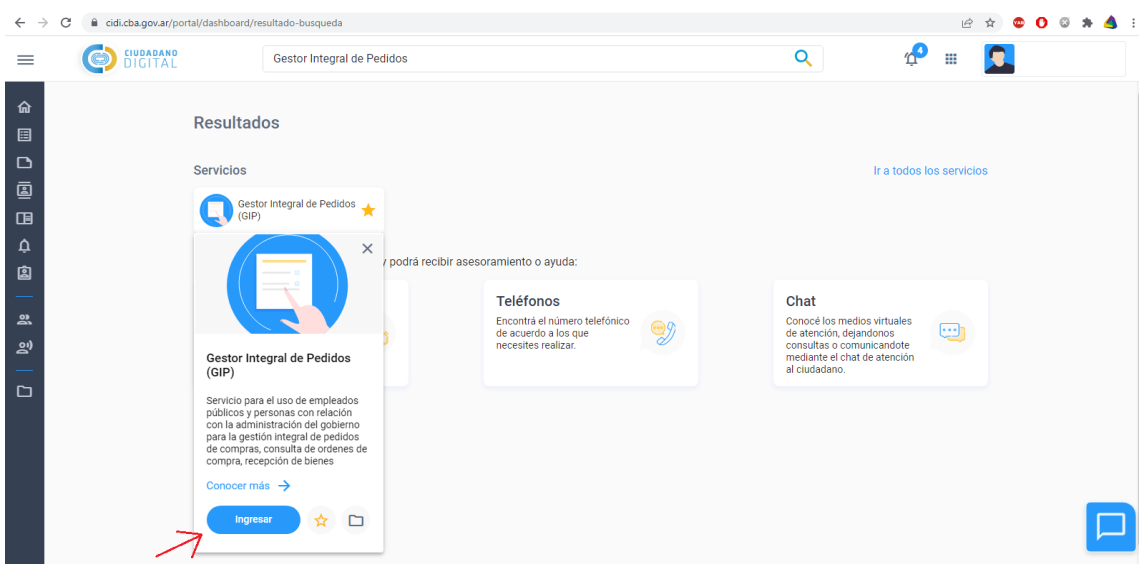

Una vez que hayas ingresado al GIP, en el menú lateral izquierdo tenés los siguientes módulos principales para gestionar los pedidos:

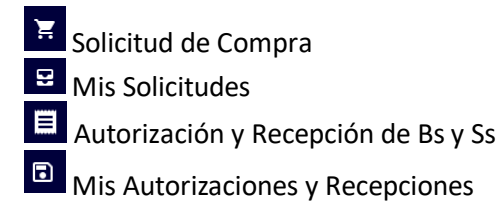

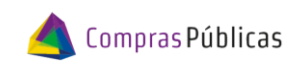

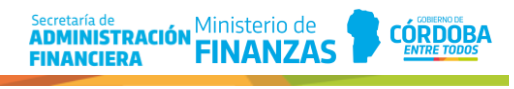

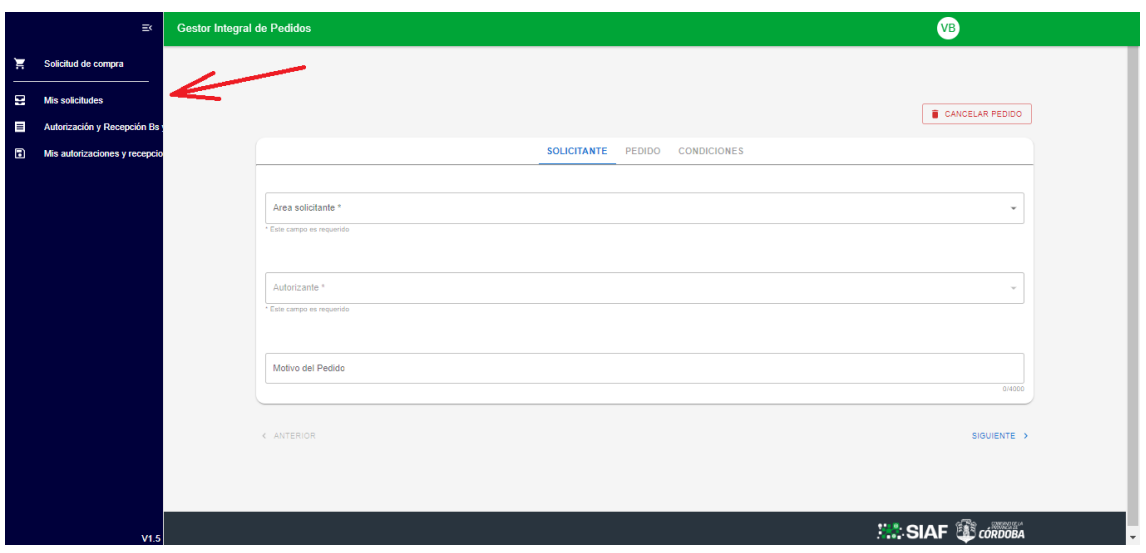

# <span id="page-2-0"></span>2. Solicitud de Compra

La sección Solicitud de Compra se utiliza para generar nuevos pedidos. Al ingresar observás la pantalla de carga, la cual se compone de tres solapas: Solicitante, Pedido, y Condiciones.

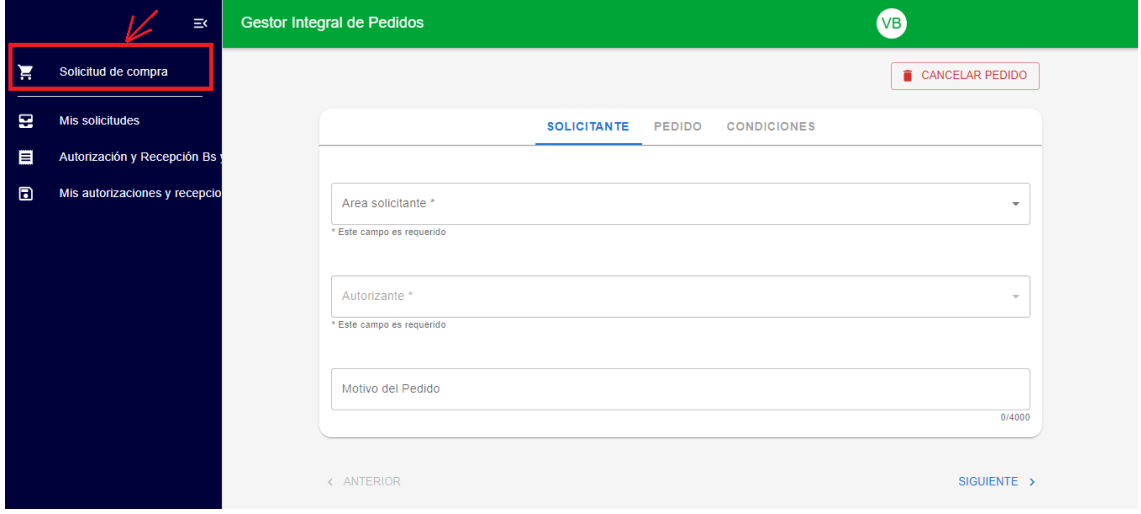

## <span id="page-2-1"></span>2.1. Solapa Solicitante

En esta primera solapa debés ingresar los datos correspondientes al usuario que está realizando la carga del pedido:

- Área solicitante
- Autorizante
- Motivo del Pedido

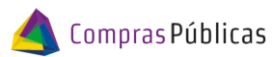

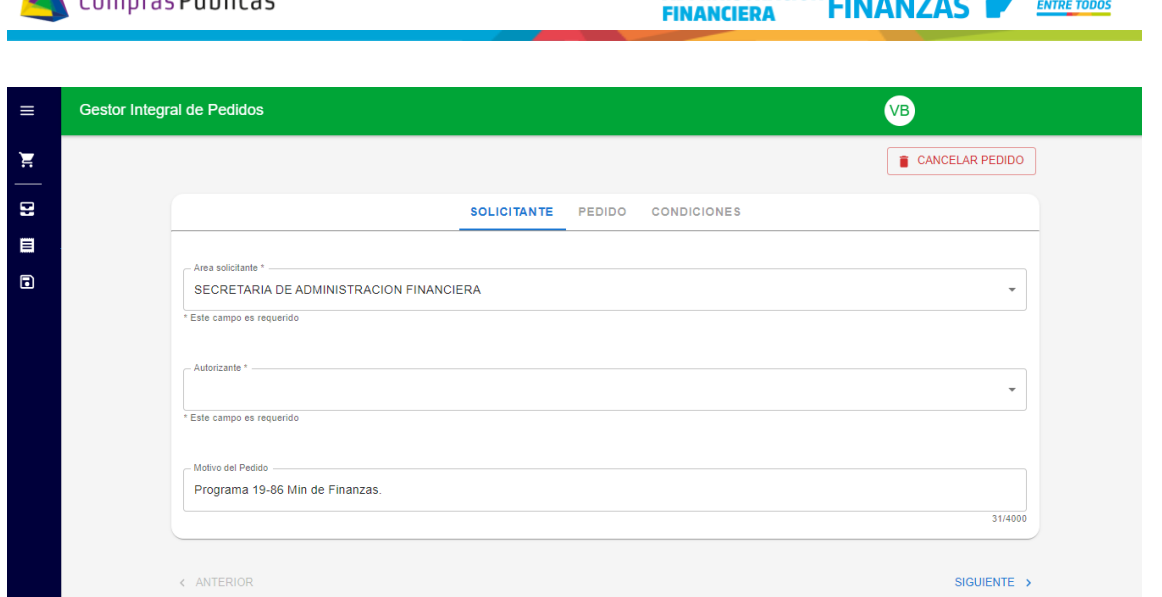

Secretaría de<br>**ADMINISTRACIÓN Ministerio de** 

**CÓRDOBA** 

Los campos Área solicitante y Autorizante (ambos obligatorios), debés completarlos mediante un desplegable que ya contiene los datos configurados previamente para cada usuario solicitante. De ser necesario modificar estos datos, el responsable del área de Compras deberá contactarse a la casilla de mail [suaf.compraspublicas@cba.gov.ar.](mailto:suaf.compraspublicas@cba.gov.ar)

Una vez completos los campos de esta solapa, podés continuar con la carga mediante la acción SIGUIENTE ubicada en la parte inferior de la pantalla.

#### <span id="page-3-0"></span>2.2. Solapa Pedido

En esta segunda solapa debés agregar aquellos ítems que se solicitan al área de Compras.

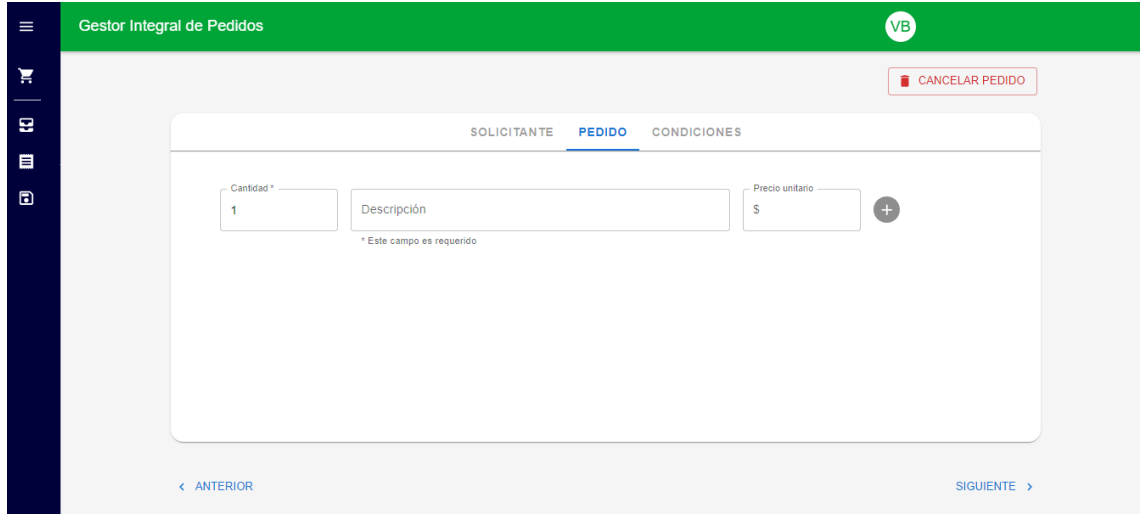

## <span id="page-3-1"></span>2.2.1. Agregar Ítem

Para agregar un nuevo ítem, debés completar los siguientes campos:

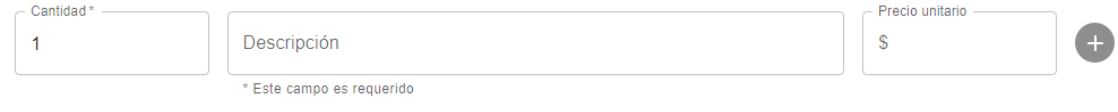

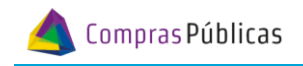

- Cantidad: indicar la cantidad del ítem.
- Descripción: ingresar el nombre o descripción del ítem. Al tipear los primeros caracteres el sistema sugerirá los ítems del catálogo. En el caso de seleccionar el ítem de catálogo, se completará automáticamente en MAYUSCULA.
- Precio unitario: precio unitario del ítem solicitado (este dato no es obligatorio).

Luego de completar los tres campos mencionados, debés hacer clic en  $\bullet$  AGREGAR ITEM.

A medida que vayamos agregando los ítems al pedido, se armará una grilla con los detalles de los mismos.

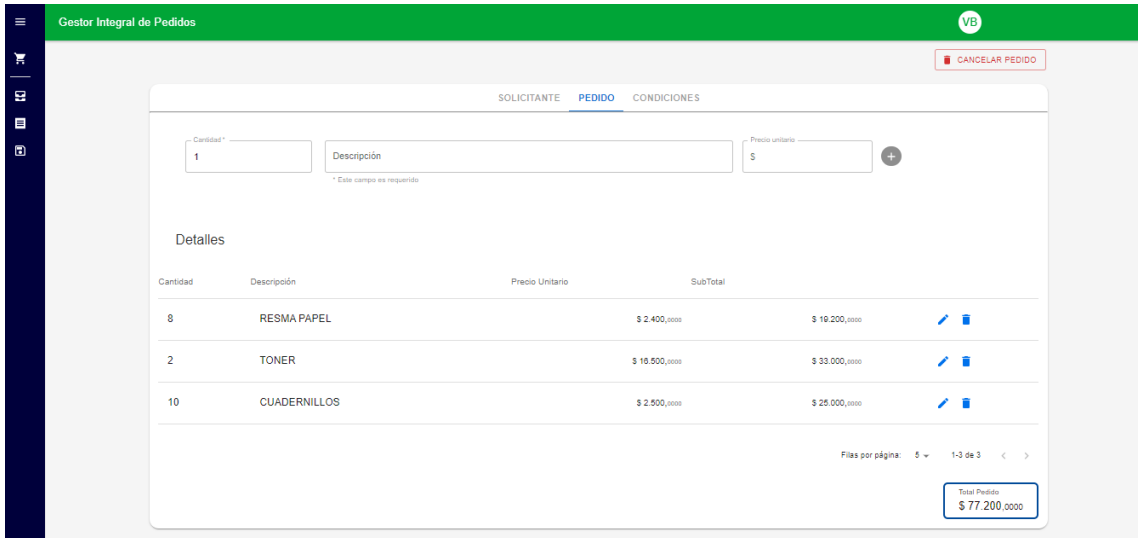

Una vez que tengas todos los ítems incorporados de nuestro pedido, podrás pasar a la siguiente solapa mediante la acción SIGUIENTE. Por su parte, la opción ANTERIOR permite volver a la solapa SOLICITANTE.

#### <span id="page-4-0"></span>2.2.2. Editar ítem

Esta acción habilita la edición de los campos Cantidad, Descripción y Precio unitario, de un ítem que ya habías agregado al pedido.

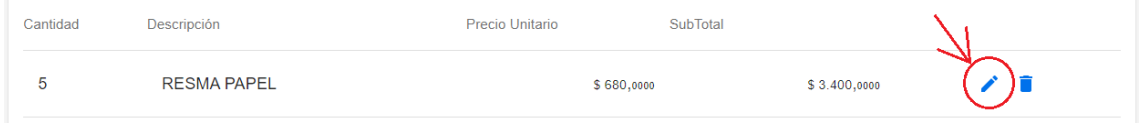

#### Luego de la edición debés confirmar los nuevos datos ingresados mediante la tilde azul.

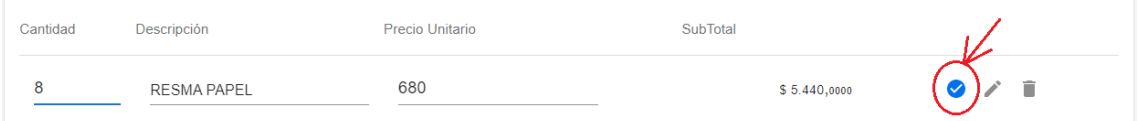

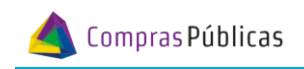

#### <span id="page-5-0"></span>2.2.3. Eliminar ítem

Con esta acción podés eliminar un ítem que ya tenías incorporado en el pedido.

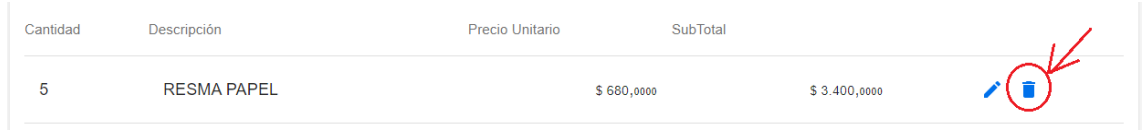

#### <span id="page-5-1"></span>2.3. Solapa Condiciones

Aquí cargás información complementaria para que el área de Compras pueda realizar una mejor gestión del pedido. Tené en cuenta que el único campo requerido es la Fecha de Necesidad, el resto son opcionales.

- Fecha de Necesidad (campo requerido).
- Responsable de Recepción.
- Proveedor Referencial.
- Observaciones.
- Adjuntar Archivo: permite adjuntar archivos de tamaño inferior a 10 Mb.

Una vez completados los campos, debés presionar en el botón FINALIZAR.

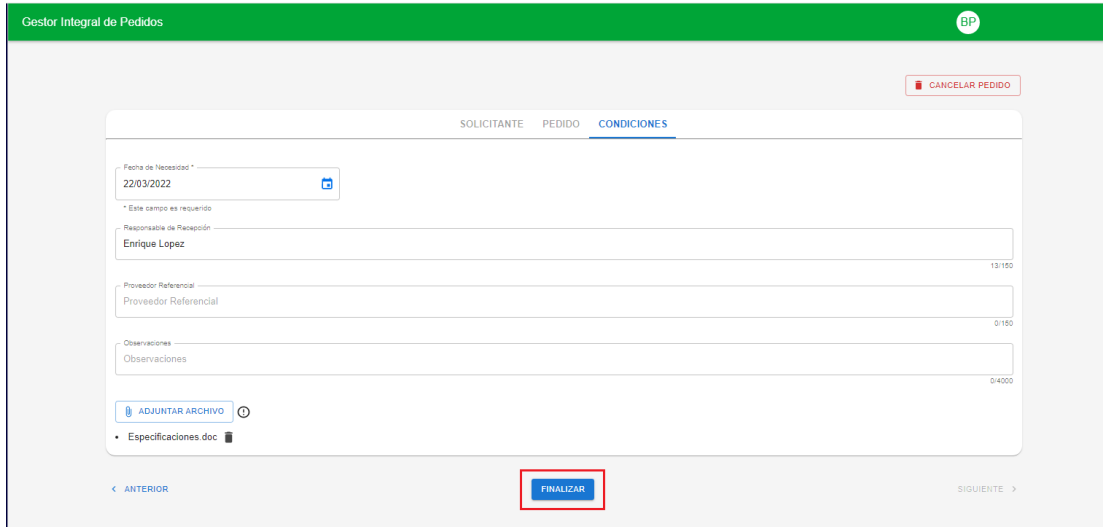

Seguido a esto, el sistema mostrará el resumen del pedido que cargaste, para que luego de controlar los datos ingresados, confirmes la solicitud mediante el botón CONFIRMAR.

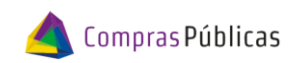

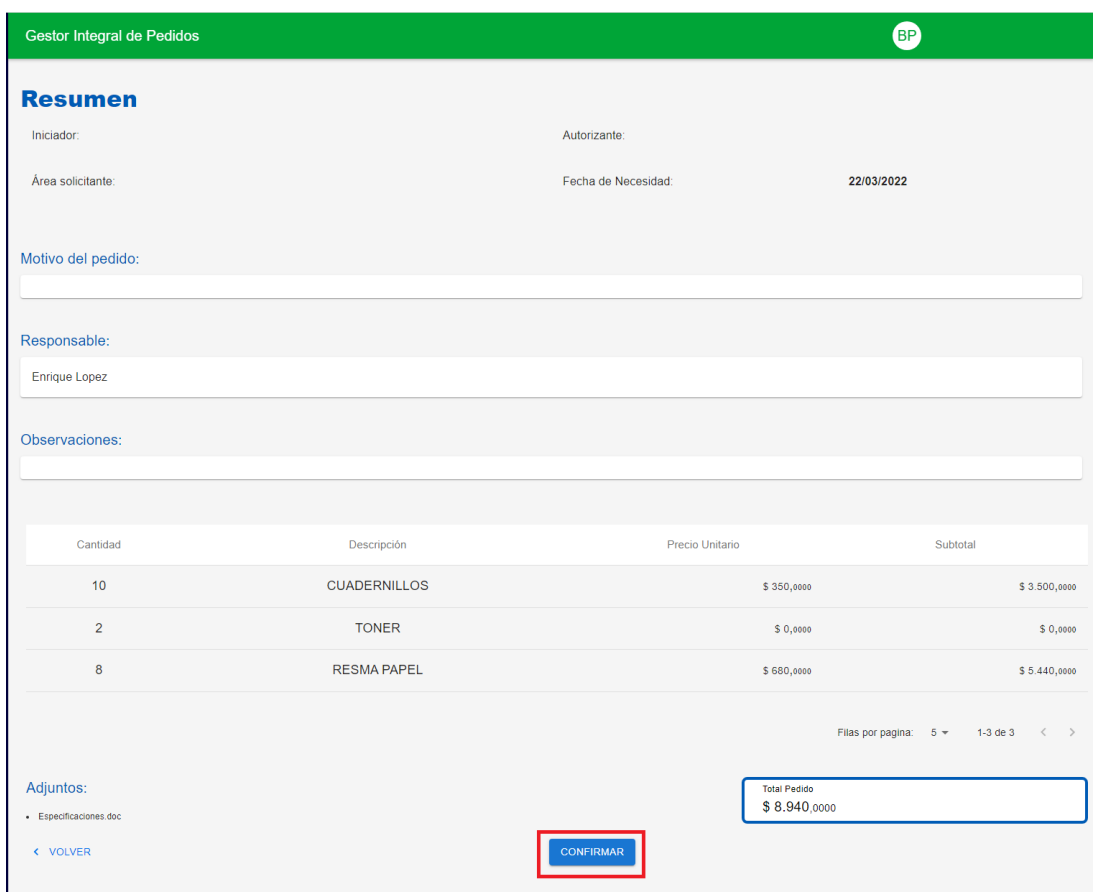

Automáticamente el sistema mostrará un mensaje con el número del pedido generado. Desde este momento el área de Compras comenzará a visualizar el pedido en su Bandeja de Compras.

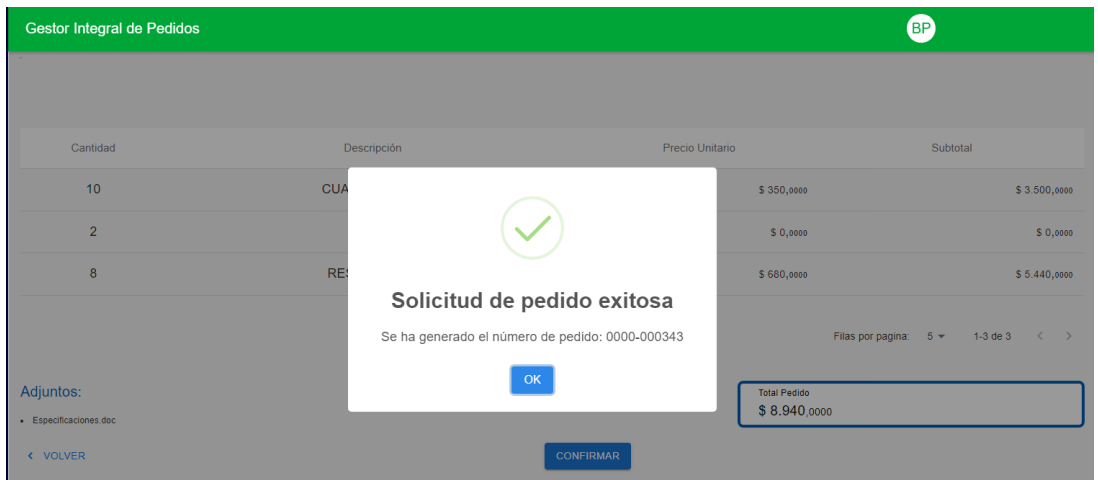

## <span id="page-6-0"></span>2.3.1. Cancelar Pedido

En cualquier momento de la carga, siempre y cuando sea previo a la confirmación de la solicitud, podés utilizar la opción CANCELAR PEDIDO. Para lo cual hacés clic en dicha opción y luego confirmás.

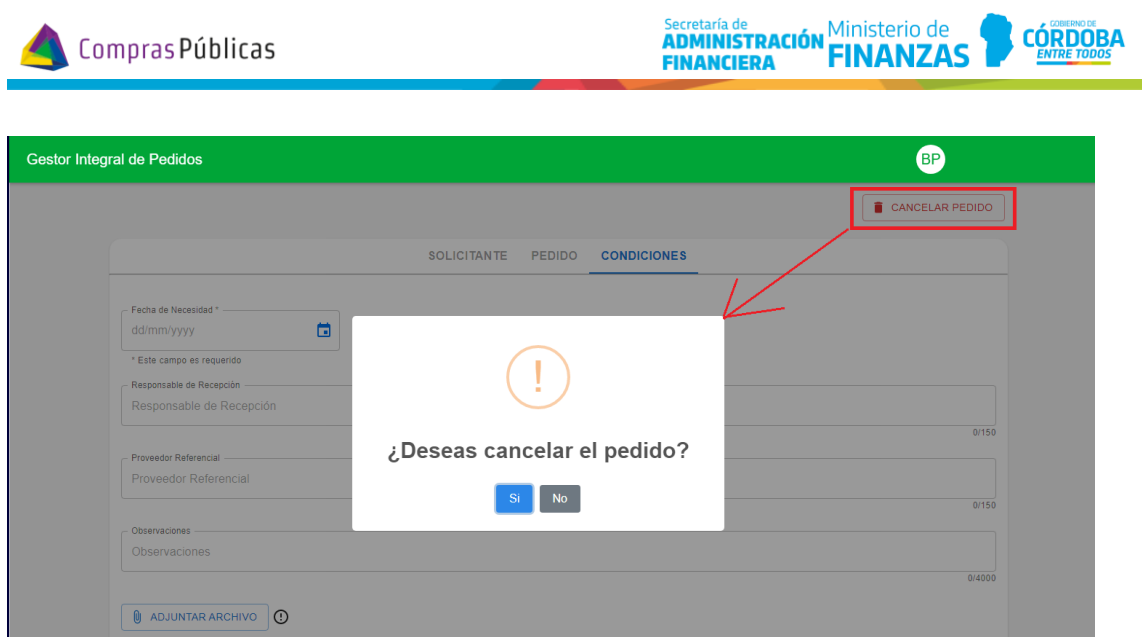

# <span id="page-7-0"></span>3. Mis Solicitudes

A través del menú lateral izquierdo accedés a la sección Mis solicitudes, donde podés observar todos los pedidos cargados por el usuario, indicando el estado en el cual se encuentra cada uno de ellos.

El usuario autorizante del gasto, podrá ver además aquellos pedidos que han sido cargados a su nombre.

En la parte superior de la pantalla tenés los filtros de búsqueda: Fecha, Estados, Nº de Pedido, y Detalle Ítems, de esta forma será más simple ubicarlos.

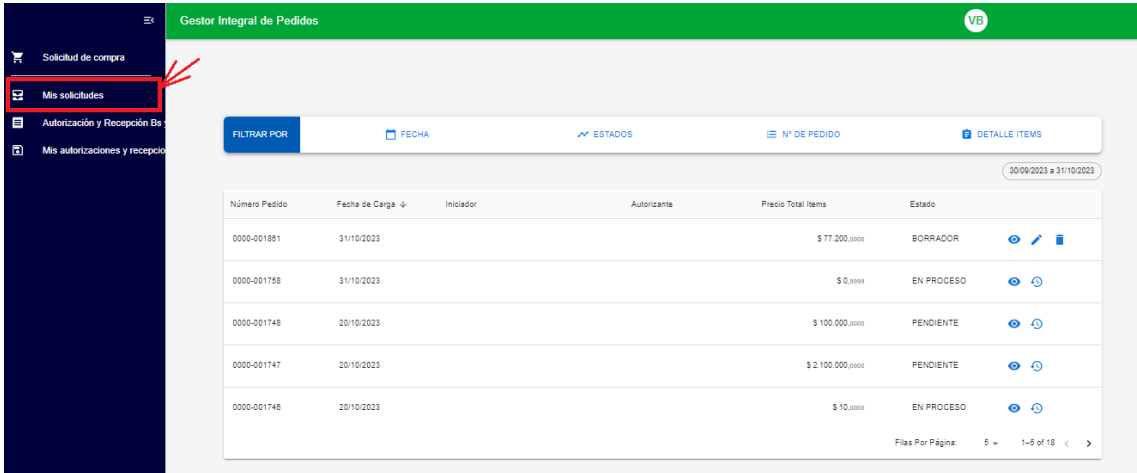

## <span id="page-7-1"></span>3.1. Estados de Pedidos

BORRADOR: el pedido se ha generado, pero aún no ha sido confirmado por el solicitante.

Si por alguna situación se interrumpe la carga de un pedido (se apaga la PC, se cierra la aplicación, etc.) y aún no habías confirmado el mismo, ante dicha interrupción el sistema generará de forma automática el pedido en estado Borrador para poder retomar la edición. Para acceder al mismo debés ingresar a la sección Mis Solicitudes.

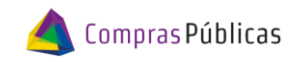

Importante: también aparecerá en estado Borrador aquel pedido que fue confirmado por el iniciador, pero por alguna razón desde el área de Compras lo han devuelto para que el solicitante realice modificaciones y vuelva a confirmarlo.

- PENDIENTE: el pedido ha sido confirmado, pero aún no se ha comenzado a gestionar desde el área de Compras.
- EN PROCESO: el pedido ha sido confirmado, y el área de Compras se encuentra realizando las gestiones.
- RECHAZADO: el pedido ha sido rechazado por el área de Compras.
- DESISTIDO: el pedido ha sido desistido por el área de Compras.
- APROBADO: el pedido ya posee Orden de Compra generada por el área de Compras.
- ENTREGADO: el pedido ha sido entregado a la oficina solicitante.
- CANCELADO: el pedido ha sido cancelado por el solicitante o por el área de Compras.

#### <span id="page-8-0"></span>3.2. Acciones en Mis Solicitudes

Las acciones disponibles para aquellos pedidos que han sido cargados y por ende aparecen en Mis Solicitudes, dependerá del estado en el cual se encuentren, y serán las que se mencionan a continuación.

#### <span id="page-8-1"></span>3.2.1. Ver Pedido

Al presionar en la acción  $\bullet\hspace{14pt}$  Ver Pedido, se abre una ventana emergente en donde visualizás los datos del pedido.

#### <span id="page-8-2"></span>3.2.2. Editar Pedido

La acción **E**ditar Pedido, posibilita ingresar a editar pedidos que no fueron confirmados, o también aquellos que si bien fueron confirmados, desde el área de Compras lo pasaron a Borrador para que el solicitante realice ediciones y vuelva a confirmarlo. Disponible solo para el estado Borrador.

#### <span id="page-8-3"></span>3.2.3. Eliminar Pedido

Acción **Eliminar Pedido, para eliminar aquellos pedidos que no fueron confirmados.** Disponible solo para el estado Borrador.

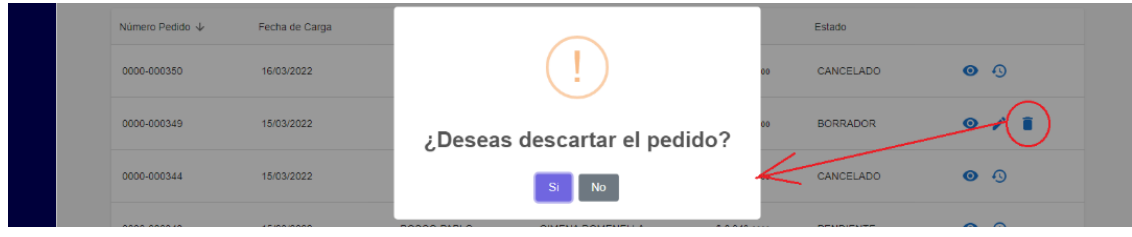

#### <span id="page-8-4"></span>3.2.4. Clonar Pedido

Mediante la acción  $\bigcirc$  Clonar Pedido, podés clonar un pedido generando uno nuevo al cual editarlo y luego confirmarlo. Disponible para todos los estados, excepto Borrador.

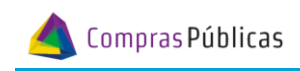

Al hacer clic en esta acción, el sistema indica el número de pedido que se ha generado. Al presionar en el botón Editar del cartel, te llevará a la pantalla de edición del mismo teniendo como base los datos del pedido original.

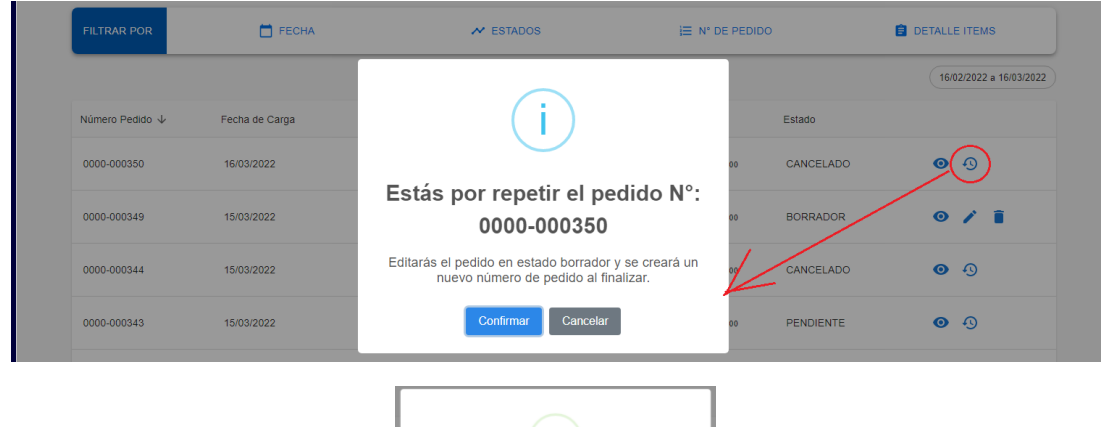

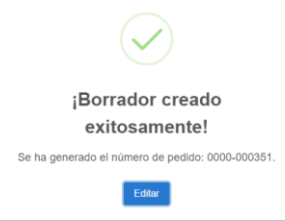

# <span id="page-9-0"></span>4. Autorización y Recepción Bs y Ss

Ingresando al menú desplegable "Autorización y Recepción Bs y Ss" podrás visualizar aquellos comprobantes que te han enviado desde el Área de Compras, para autorizar el gasto.

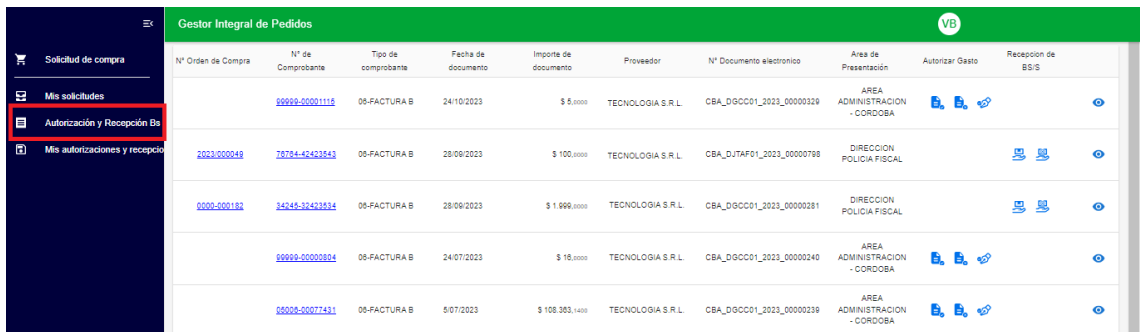

Desde la columna "Autorizar Gasto", podés autorizar, rechazar y/o verificar las firmas del comprobante:

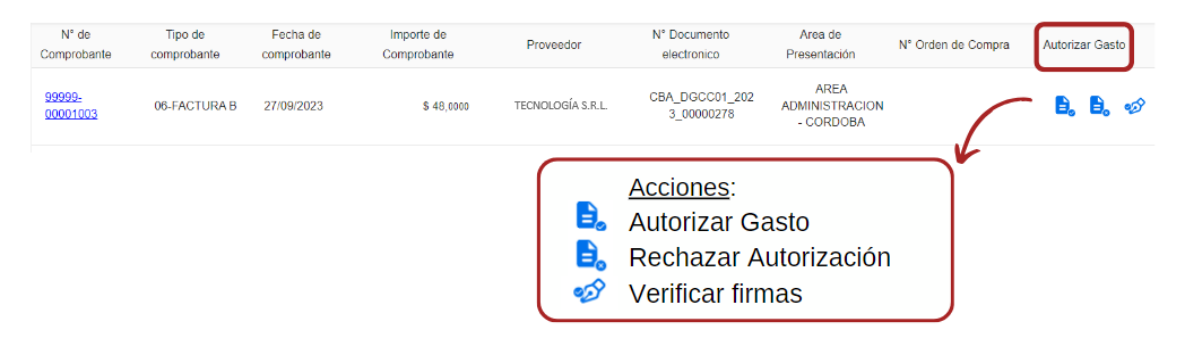

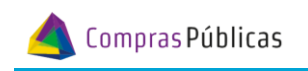

### <span id="page-10-0"></span>4.1. Autorizar el gasto

Para autorizar el gasto, debés ubicar el comprobante y presionar en la acción Autorizar Gasto. Se abrirá una ventana emergente en la cual verás las observaciones que realizó el Área de Compras al momento de enviar el comprobante.

Si se te envió el comprobante para **Autorizar y Recibir**, verás una tilde en dicho casillero.

En la ventana emergente presioná el botón IR A FIRMAR.

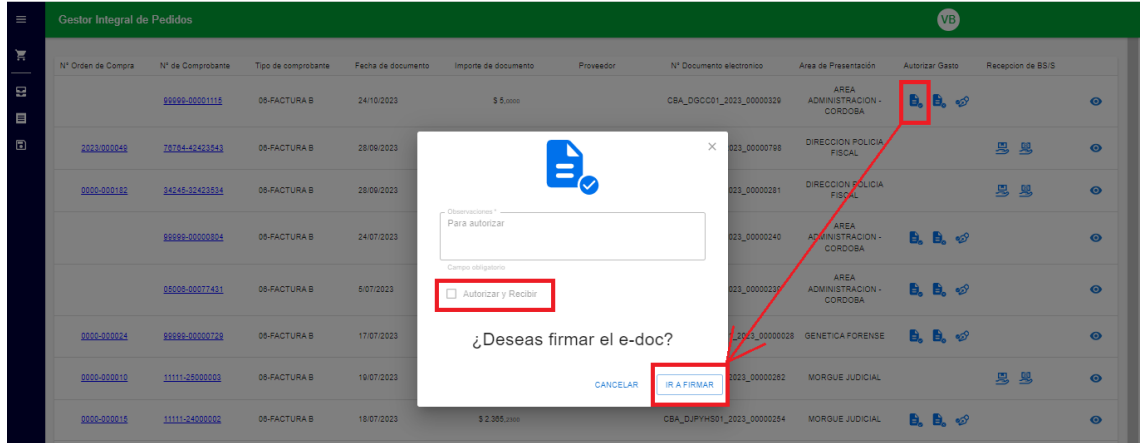

Con esta acción el sistema te redirecciona a la aplicación Expediente Digital, modulo "Firmas de Documentos" para completar la acción.

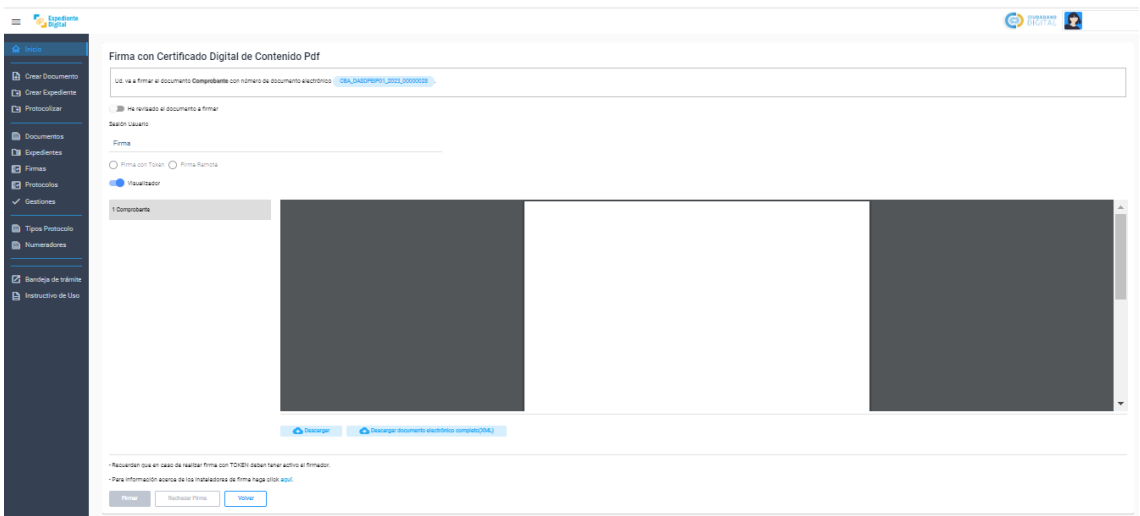

Una vez firmado, debés volver a la aplicación GIP en donde tenés que verificar que la firma haya impactado correctamente haciendo clic en "VERIFICAR FIRMA":

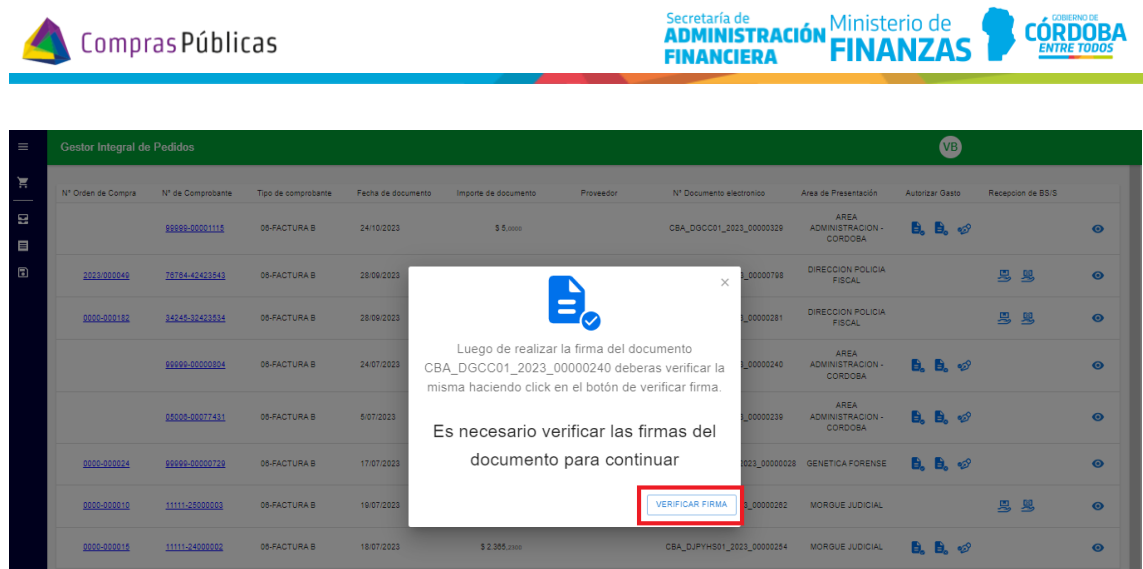

# <span id="page-11-0"></span>4.2. Rechazar Autorización

Para rechazar una autorización del gasto, debés ubicar el comprobante y presionar en la acción Rechazar Autorización.

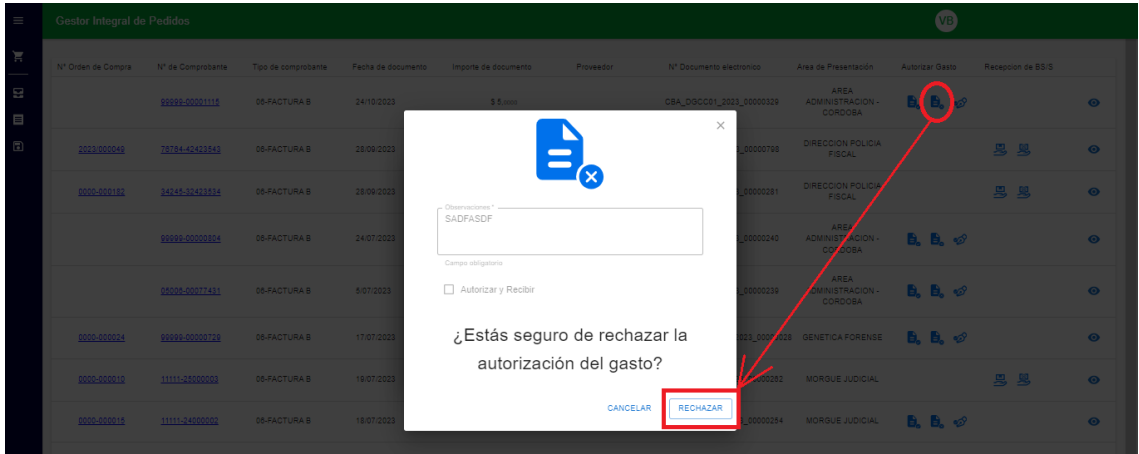

# <span id="page-11-1"></span>4.3. Verificar Firmas

Para Verificar Fimras, debés ubicar el comprobante y presionar en la acción Verificar Firmas.

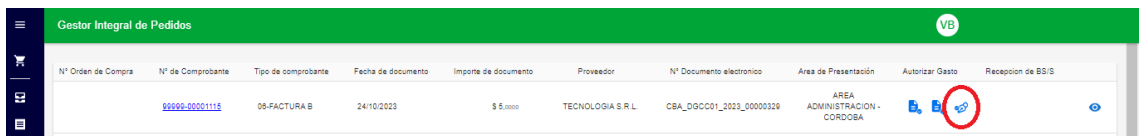

#### <span id="page-11-2"></span>4.4. Ver Detalle

A través de la acción Ver Detalle, podés acceder a todos los datos relacionados al comprobante.

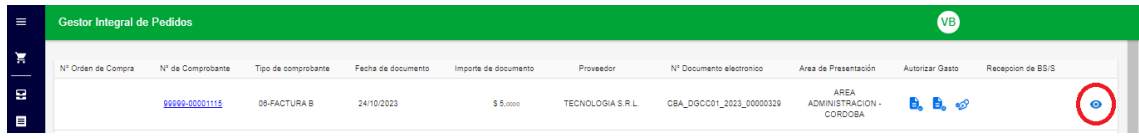

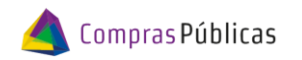

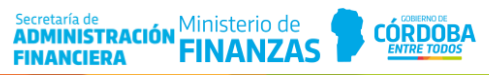

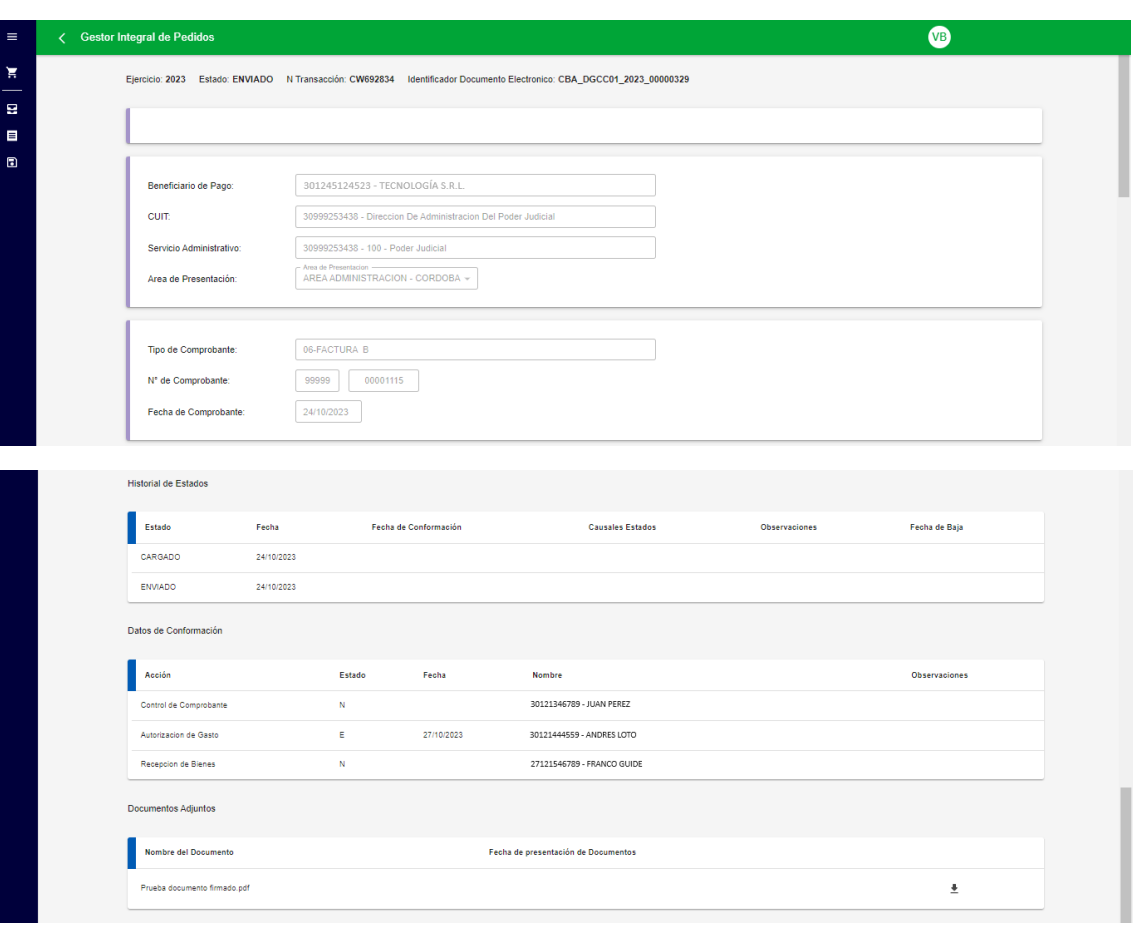

# <span id="page-12-0"></span>5. Mis Autorizaciones y Recepciones

Ingresando al menú desplegable "Mis Autorizaciones y Recepciones" podés acceder al listado de los comprobantes y su información relacionada.

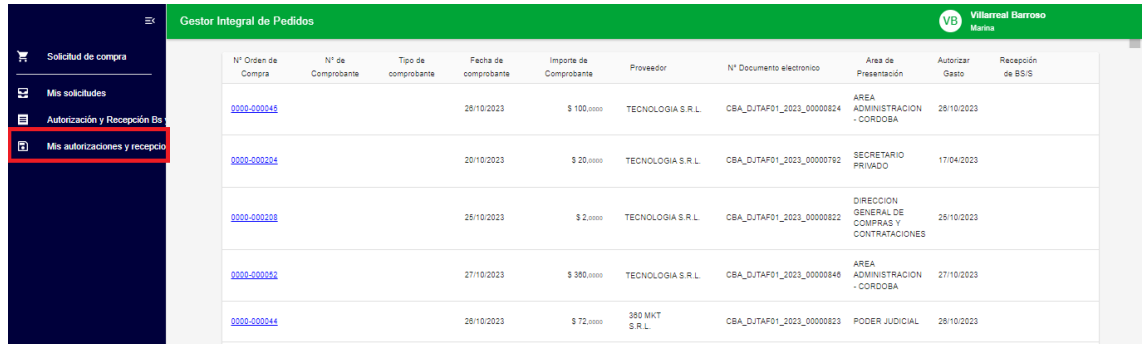

## <span id="page-12-1"></span>5.1. Ver Detalle

A través de la acción Ver Detalle, podés acceder a todos los datos relacionados al comprobante.

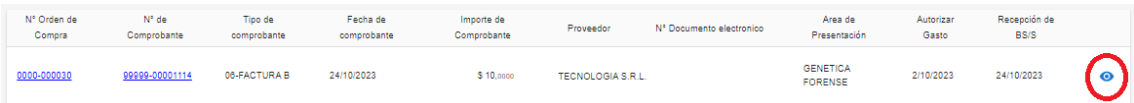

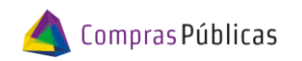

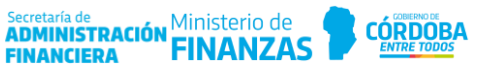

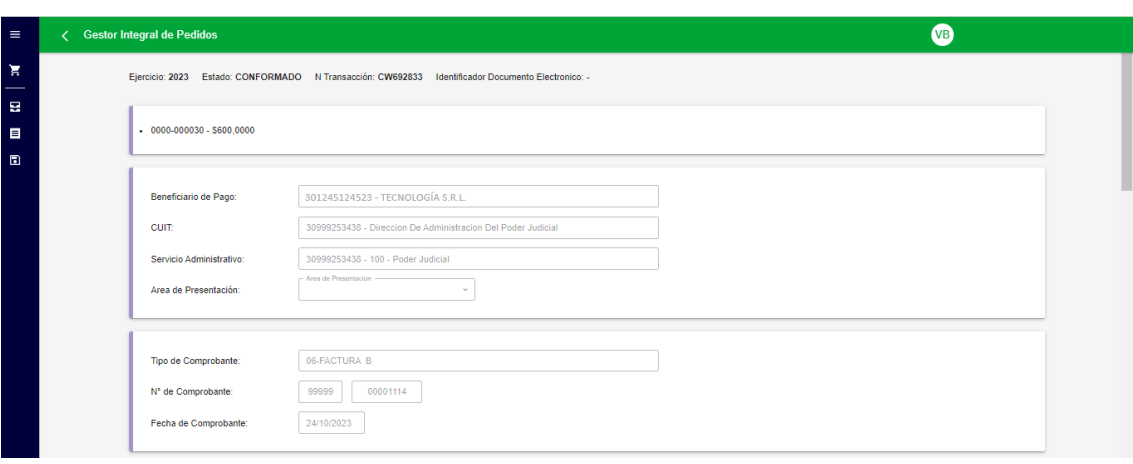